#### **Before You Begin**

To pay your court fees using ePay, you will need:

- A valid credit card or PayPal account.
- Your case number. The case number is also known as the docket number.
- A willingness to pay a convenience fee to PayPal. This is 3.5% of your current payment. Every time you use ePay, you will pay the convenience fee. It does not go to the courts. It goes to PayPal.
- Access to a computer that is connected to the Internet.

Note: To avoid the ePay convenience fee, bring your payment directly to the courthouse.

#### **Finding Your Case**

1. Go to [www.masscourts.org.](http://www.masscourts.org/) You see the eAccess (Massachusetts Trial Court Electronic Case Access) Home Page.

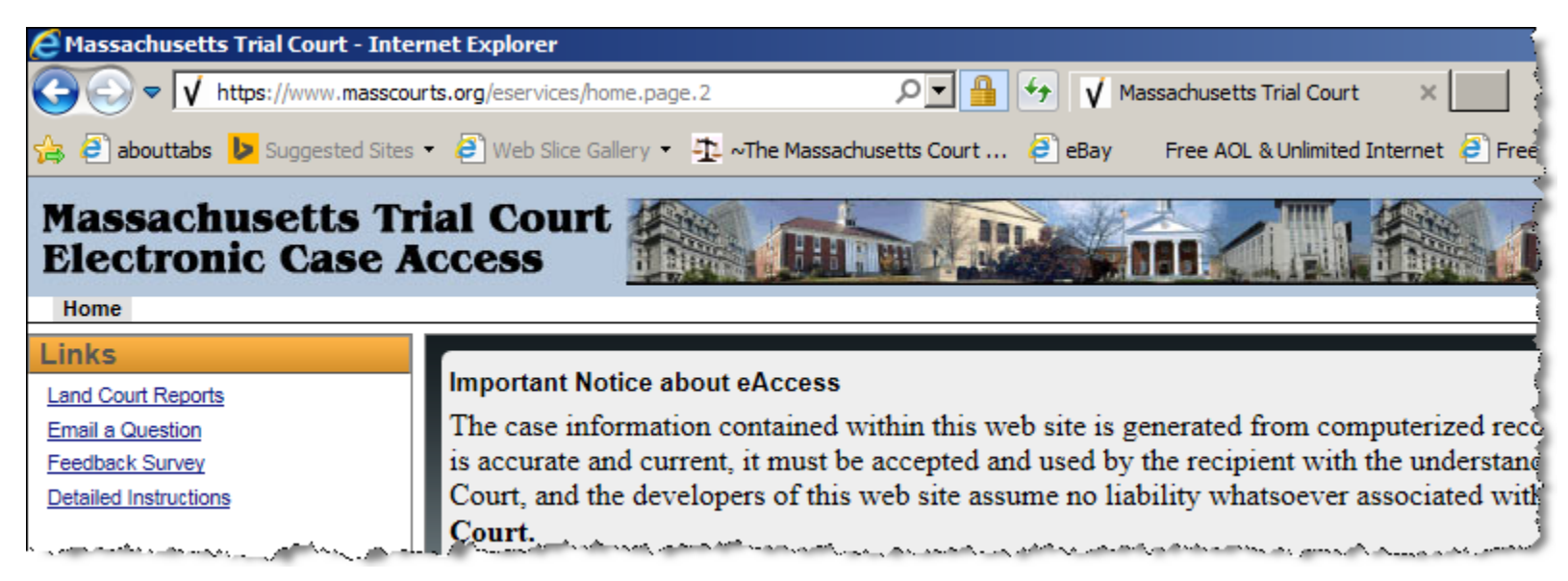

**Figure 1.** eAccess Home Page

2. Find the Challenge Image at the bottom of the eAccess Home Page. It will look similar to the image below, but it will have different letters.

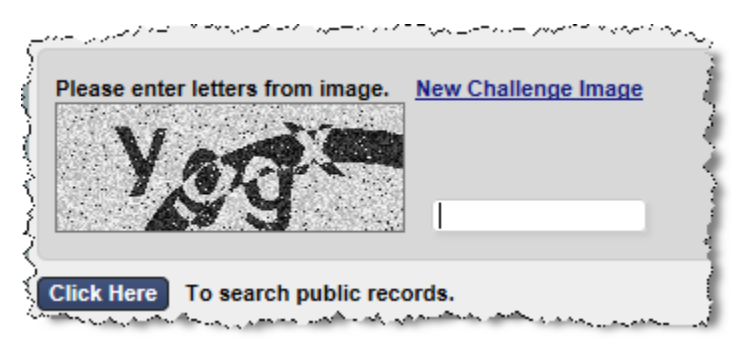

**Figure 2.** eAccess Challenge Image at the bottom of the eAccess Home Page

3. Type the letters from the image and click the Click Here button. If you can't read the letters in the challenge image, click the New Challenge Image hyperlink. Keep trying until you get in. When you get in, you see the eAccess Search Page.

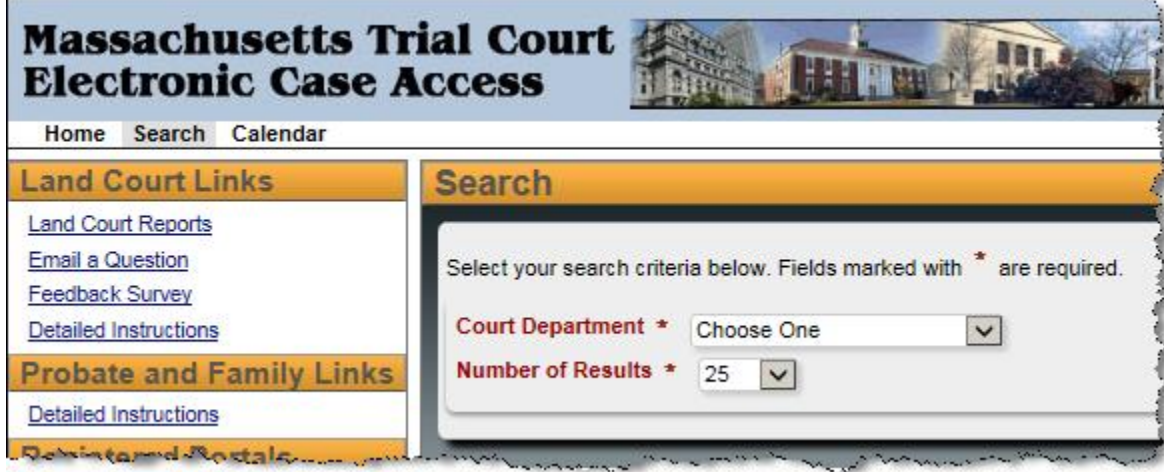

**Figure 3.** eAccess Search Page showing the Court Department field

4. Click the Court Department down arrow to select the court department.

5. You see a Court Division search field.

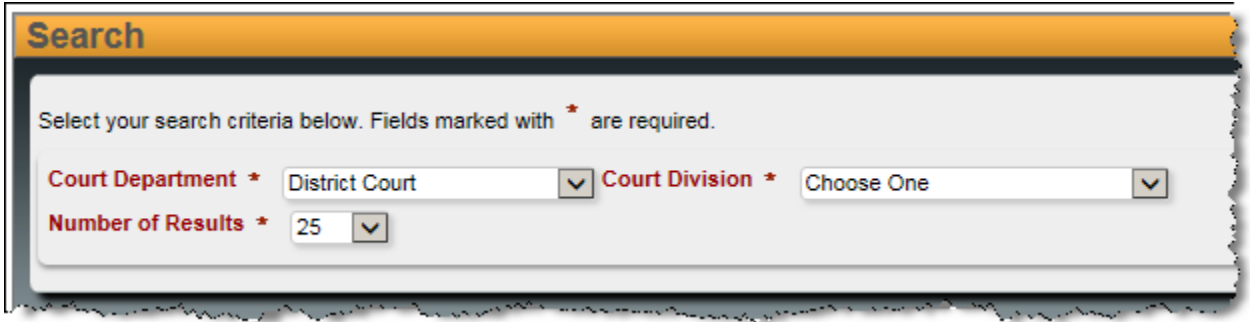

**Figure 4.** eAccess Search Page showing Court Division Field

6. Click the Court Division down arrow to select the court division. The Search Page expands to show all fields. Notice the tabs.

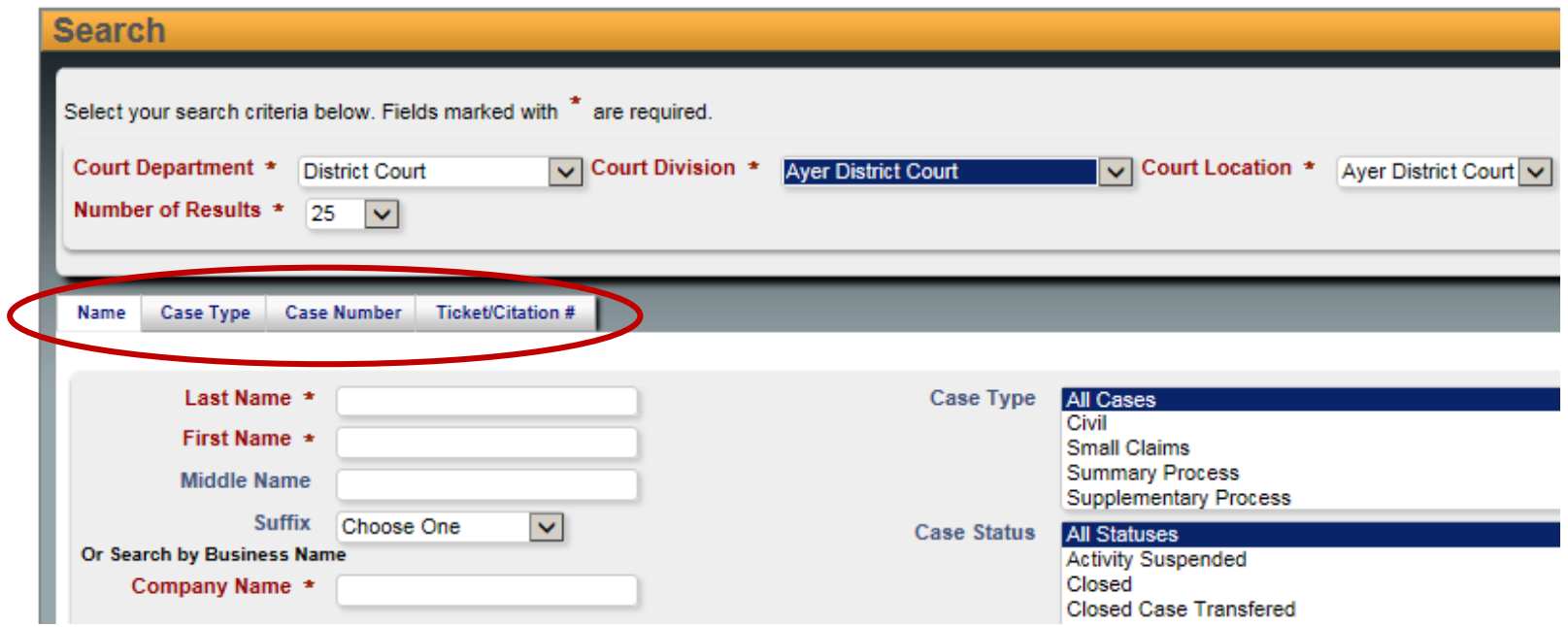

**Figure 5**. eAccess Expanded Search Page with tabs circled

7. Do not use the Name tab. You cannot find your case through a name search. Instead, click the Case Number tab.

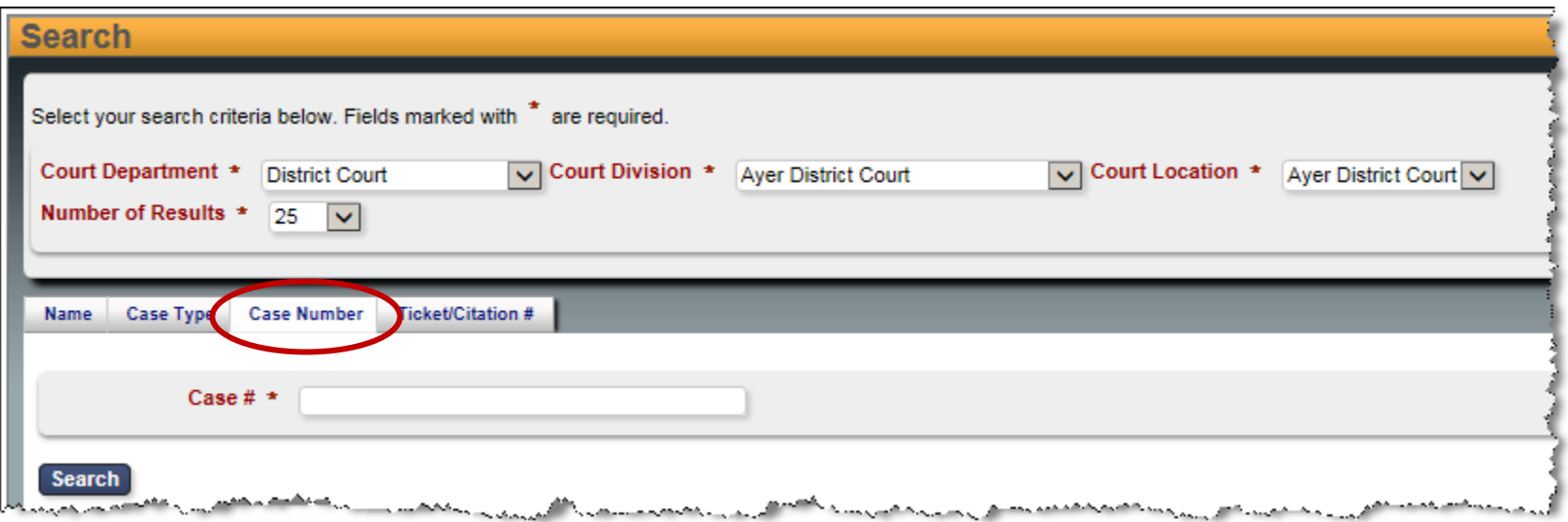

**Figure 6.** eAccess Search Page showing the Case Number Tab

- 8. In the Case # field, type in the case number or docket number. Use capital letters and enter all numbers, including zeros.
- 9. Click the Search button. On the Search Results Page, you see the **Pay** button to the left of your case number.

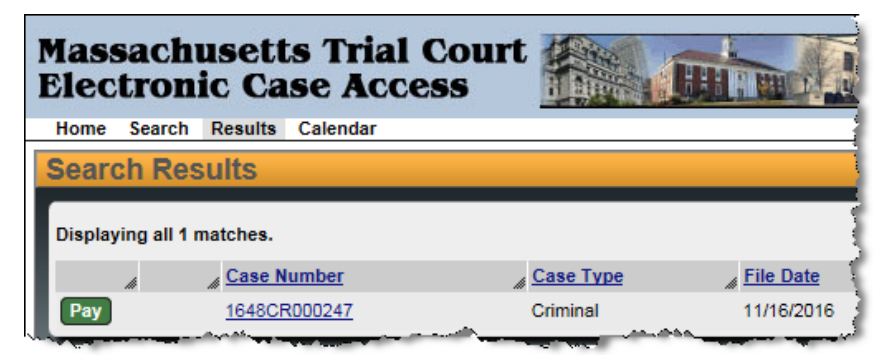

**Figure 7.** eAccess Search Results Page showing Pay button and Case Number

### **Paying Your Fee**

1. On the eAccess Search Results Screen, click the Pay button. You see the Payment Information Screen.

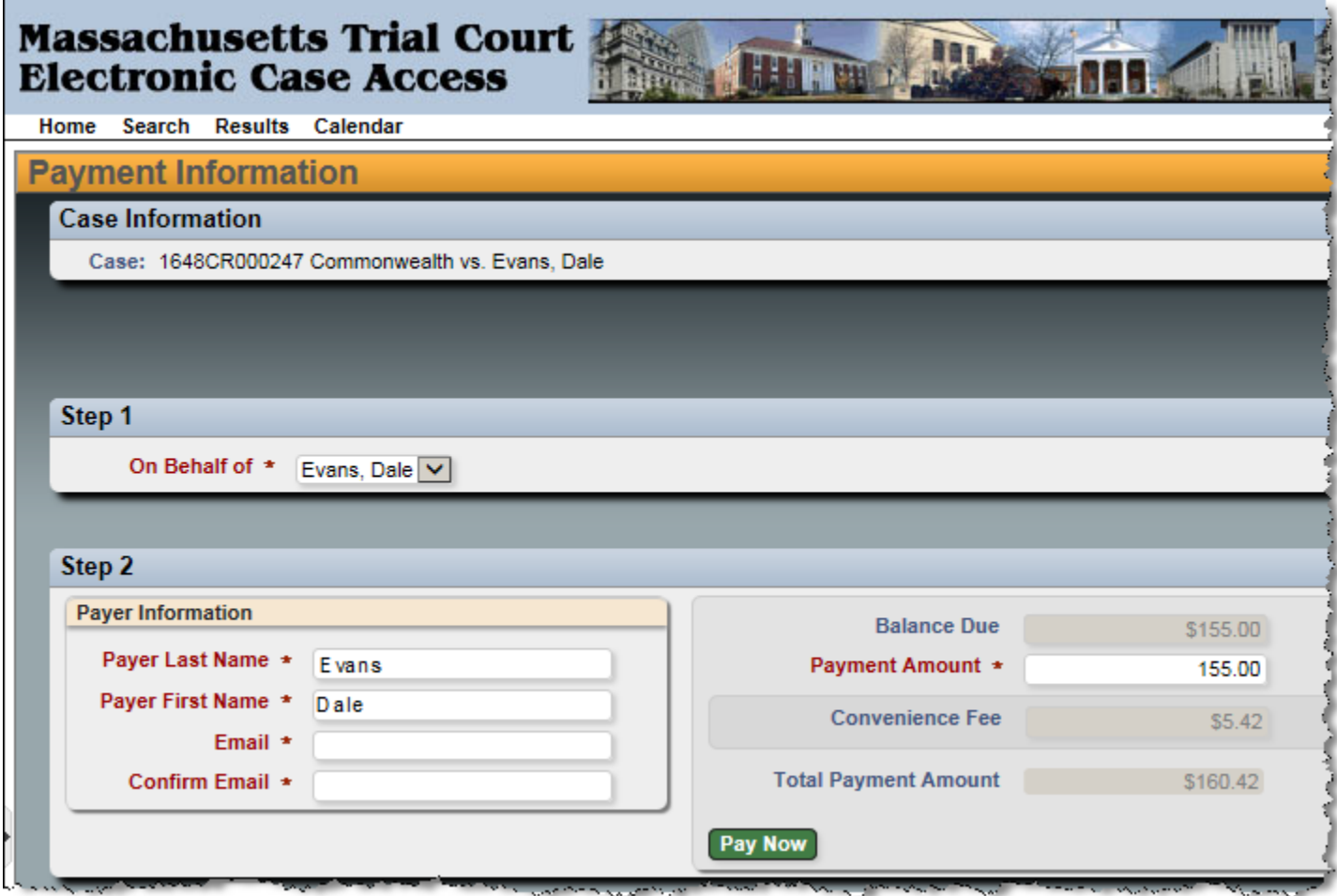

**Figure 8.** eAccess Payment Information Screen

- 2. Complete the Payer Information fields.
	- a. Payer Last Name: The defendant last name appears in the field. You can edit this field.
	- b. Payer First Name: The defendant first name appears in the field. You can edit this field.
	- c. Email: Enter your email address.
	- d. Confirm Email: Enter your email address.
	- e. Payment Amount: Enter the Payment Amount. The system defaults the full amount, but you can make a partial payment.
- 3. Verify that you understand the read-only fields.
	- a. Balance Due: You see the balance due.
	- b. Convenience Fee: You see the convenience fee, which is 3.5% of your payment. This fee goes to PayPal.
	- c. Total Payment Amount: You see the total payment amount.
- 4. Click the Pay Now button. You will be redirected to a secure PayPal site.

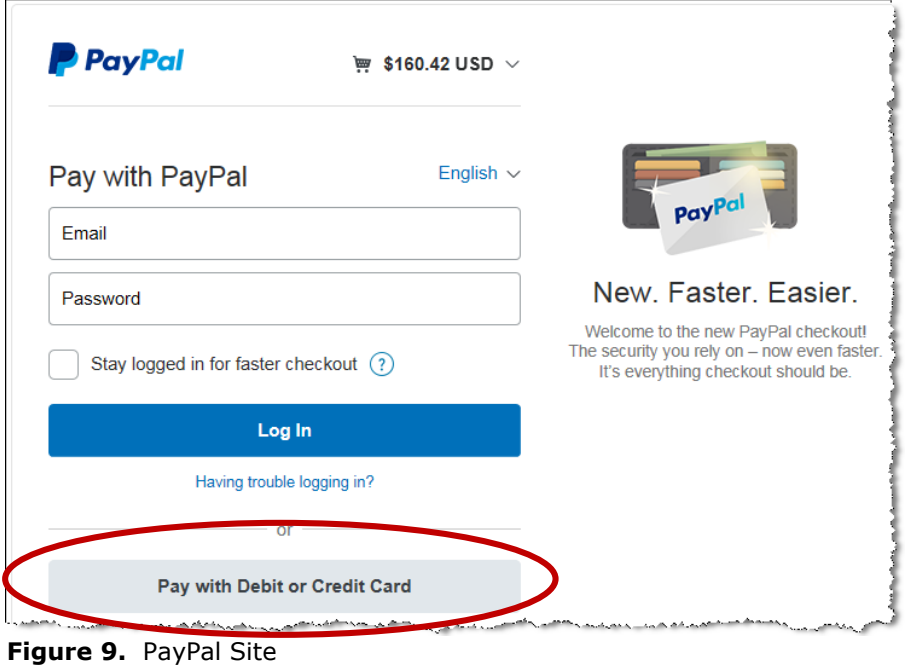

- 5. In the PayPal site, you can either log in to pay with your PayPal account OR you can click the "Pay with Debit or Credit Card" button.
- 6. You see a payment confirmation that shows your order number. If there was a problem, the screen will let you know that the payment did not successfully complete. You may want to print the screen.
- 7. You receive an email. The email is a receipt.

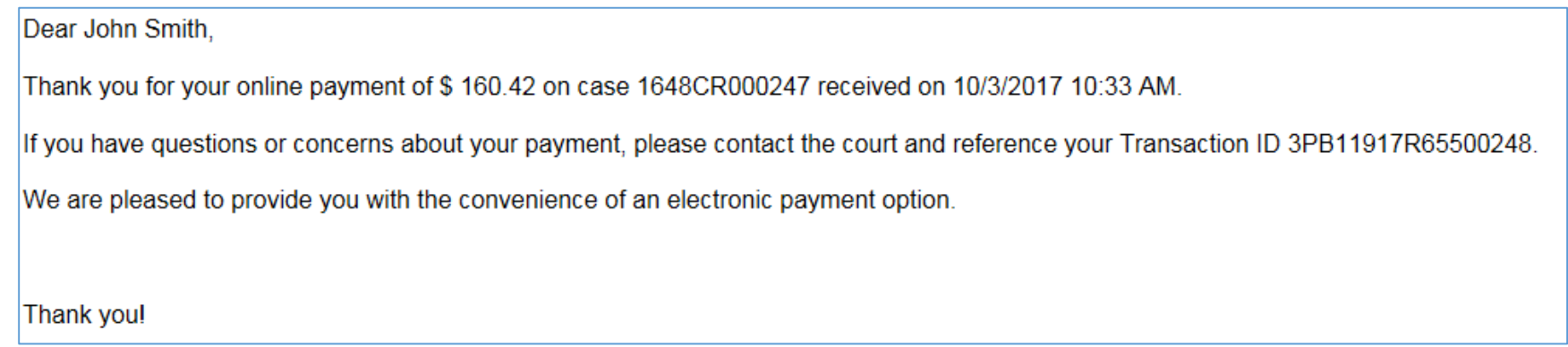

**Figure 10.** Text of Email Receipt

### **Implementation Schedule for ePay**

As of April 2018, ePay is not yet implemented in all court departments. The table below shows you the implementation schedule.

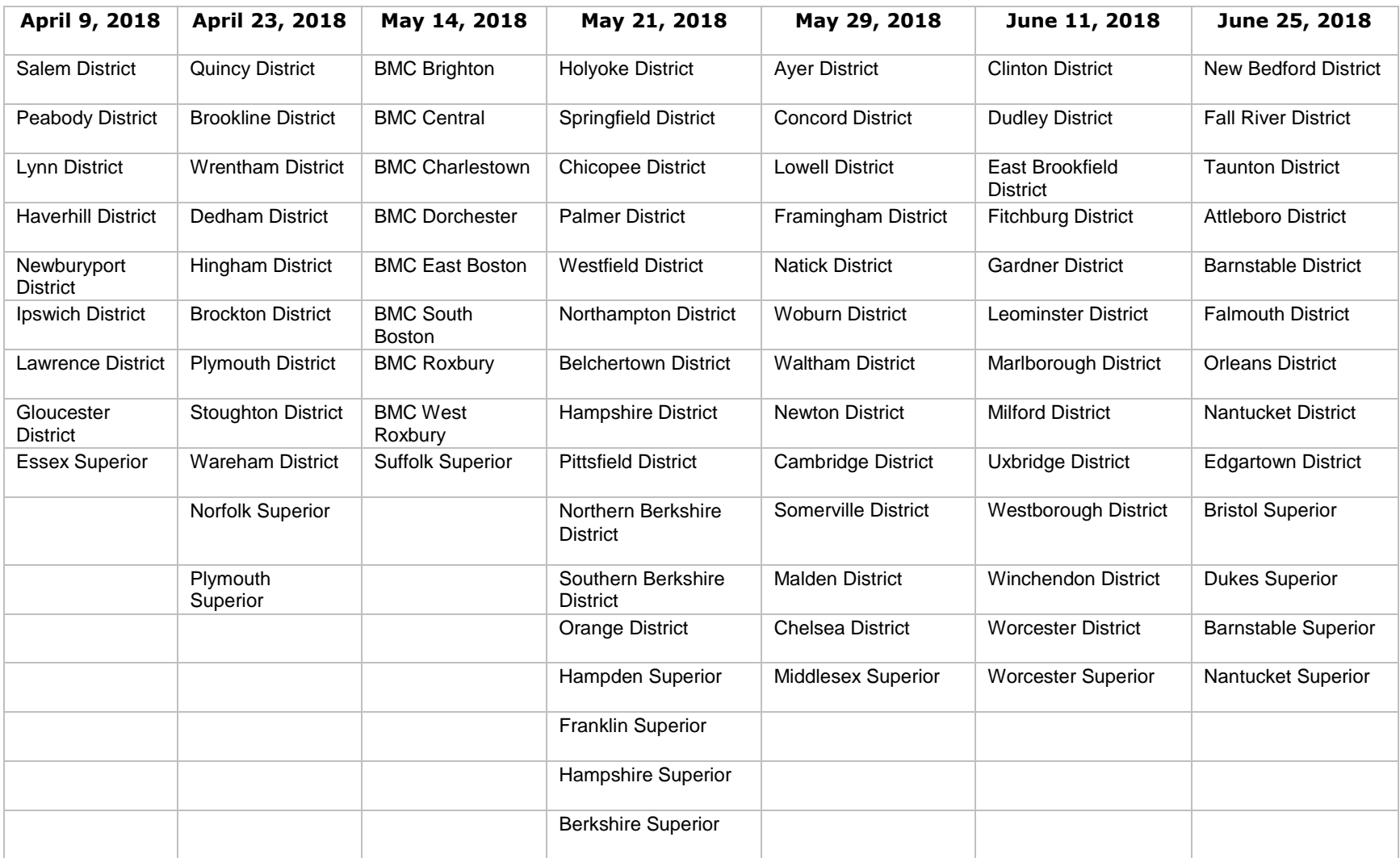